# 手机端学习

### 1.下载研学通 APP

为了让参训学员能够更好的利用时间开展碎片化学习,中国教师 教育网专门研发了手机 APP 学习工具——研学通。参训学员需要登录 各大手机应用商店搜索【研学通】下载。

 $11:54$  $\blacksquare$  46 〈搜索 研学通 **Beijing NENU Ideal Educational** Technology Co. Ltd 打开 rħ 3.6 ★★★★☆  $4+$ 314个评分 年龄 新功能 版本历史记录 版本 5.3.1 5天前 1.远程项目直播工具优化 2.项目阶段展示优化 3.工具增加公开方式字段 更多

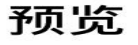

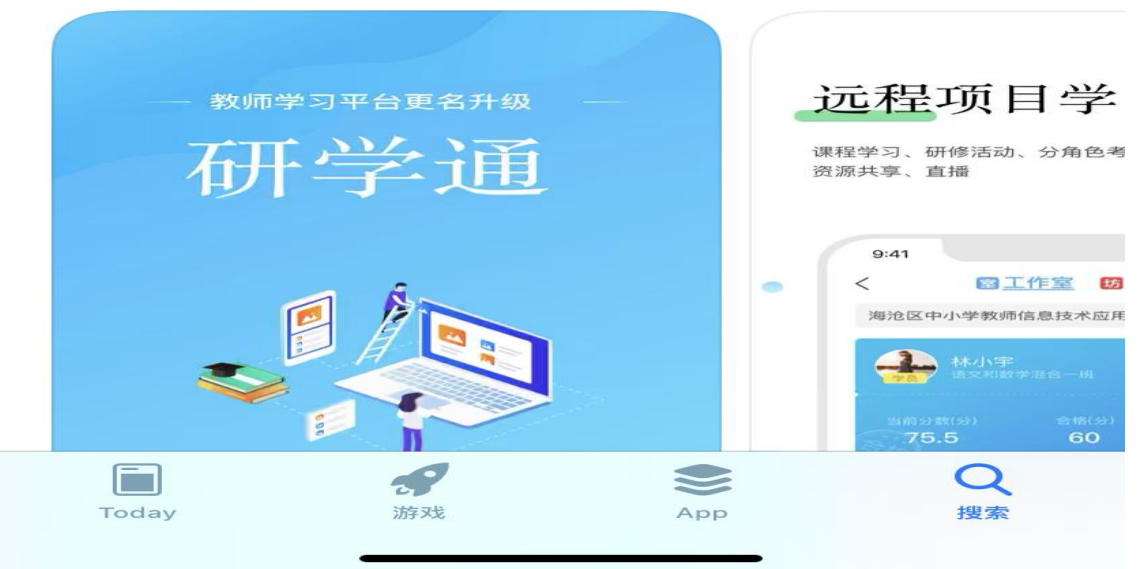

### 2.研学通的使用

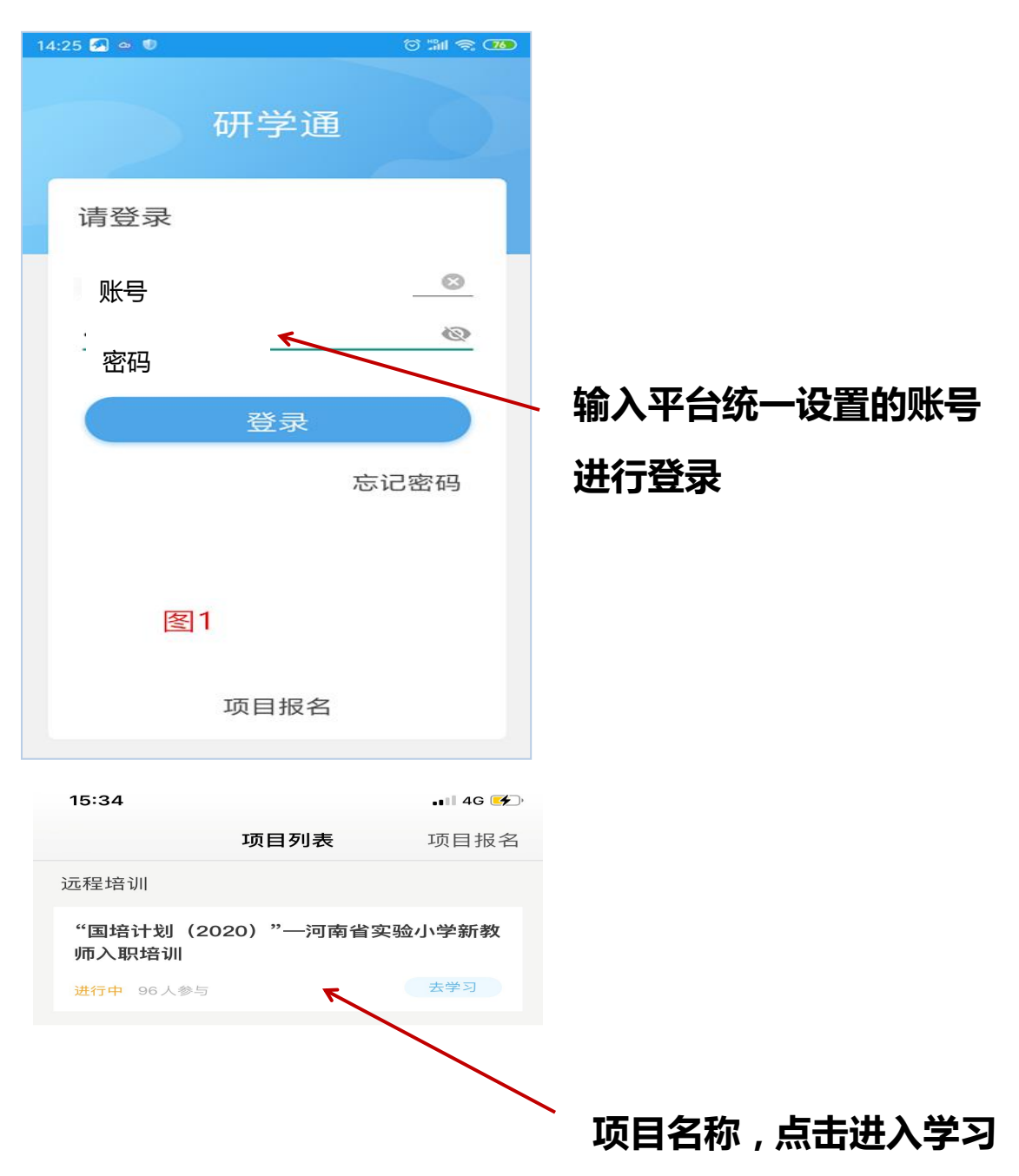

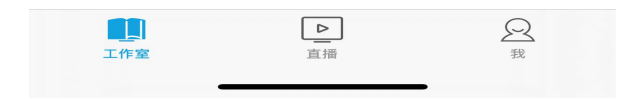

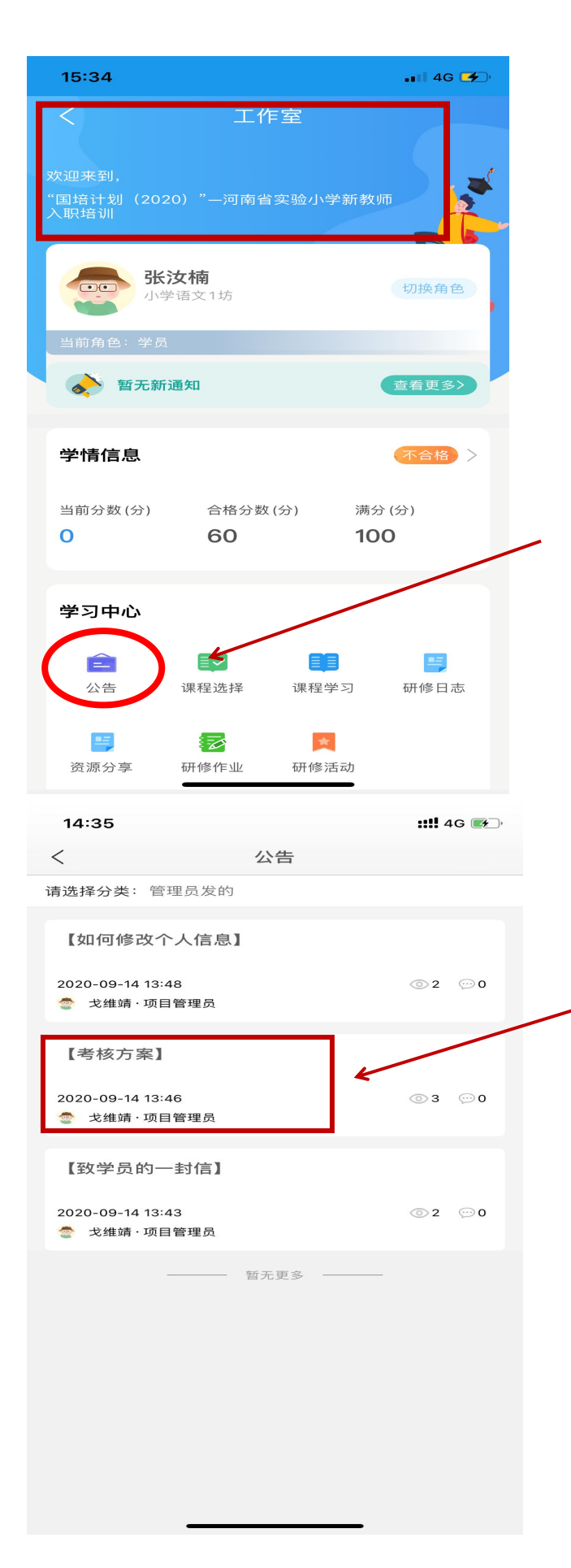

**进入工作室,点击【学习 中心】-【公告】**

> **进入【公告】,查看【考 核方案】,按照考核方案 中的【考核方案】进行学 习,完成任务**

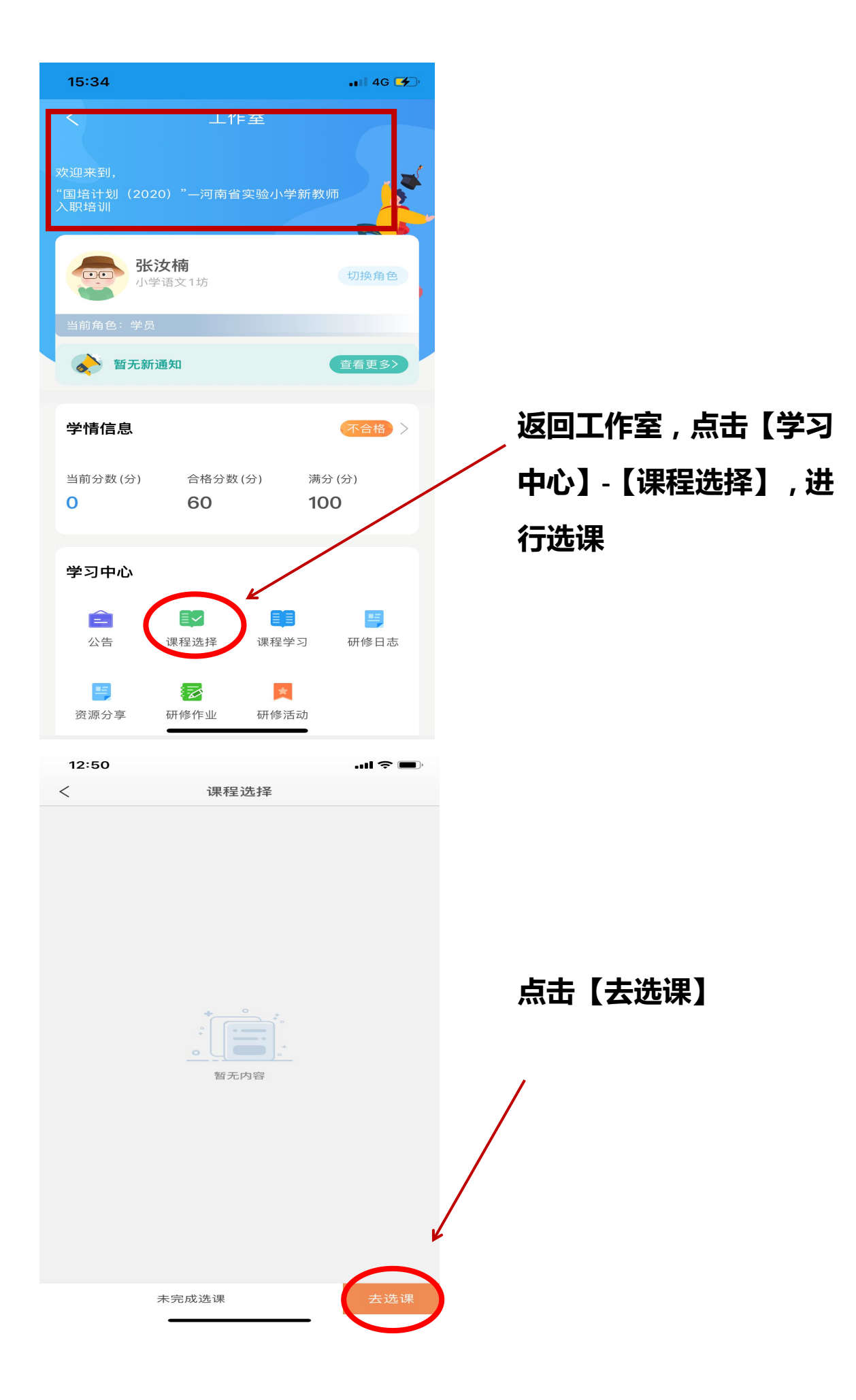

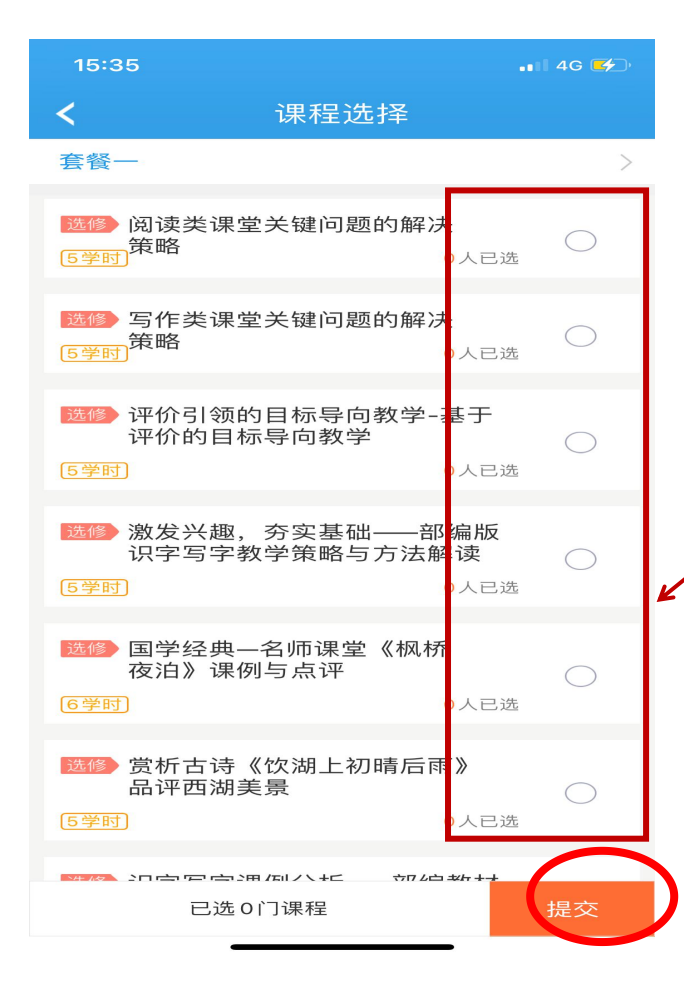

**点击后方圆圈,把课程全 部选择完,点击最下方的 【提交】**

注:课程全部选择完可以 不看完,只要看课累计时 间达到**400**分钟就可以。

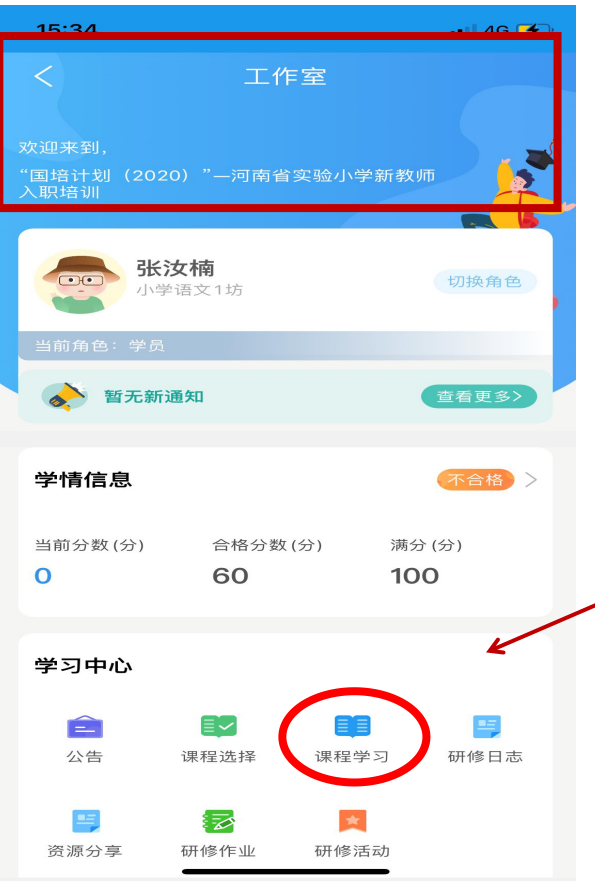

选完课程返回工作室,点 击【课程学习】,进行看 课任务

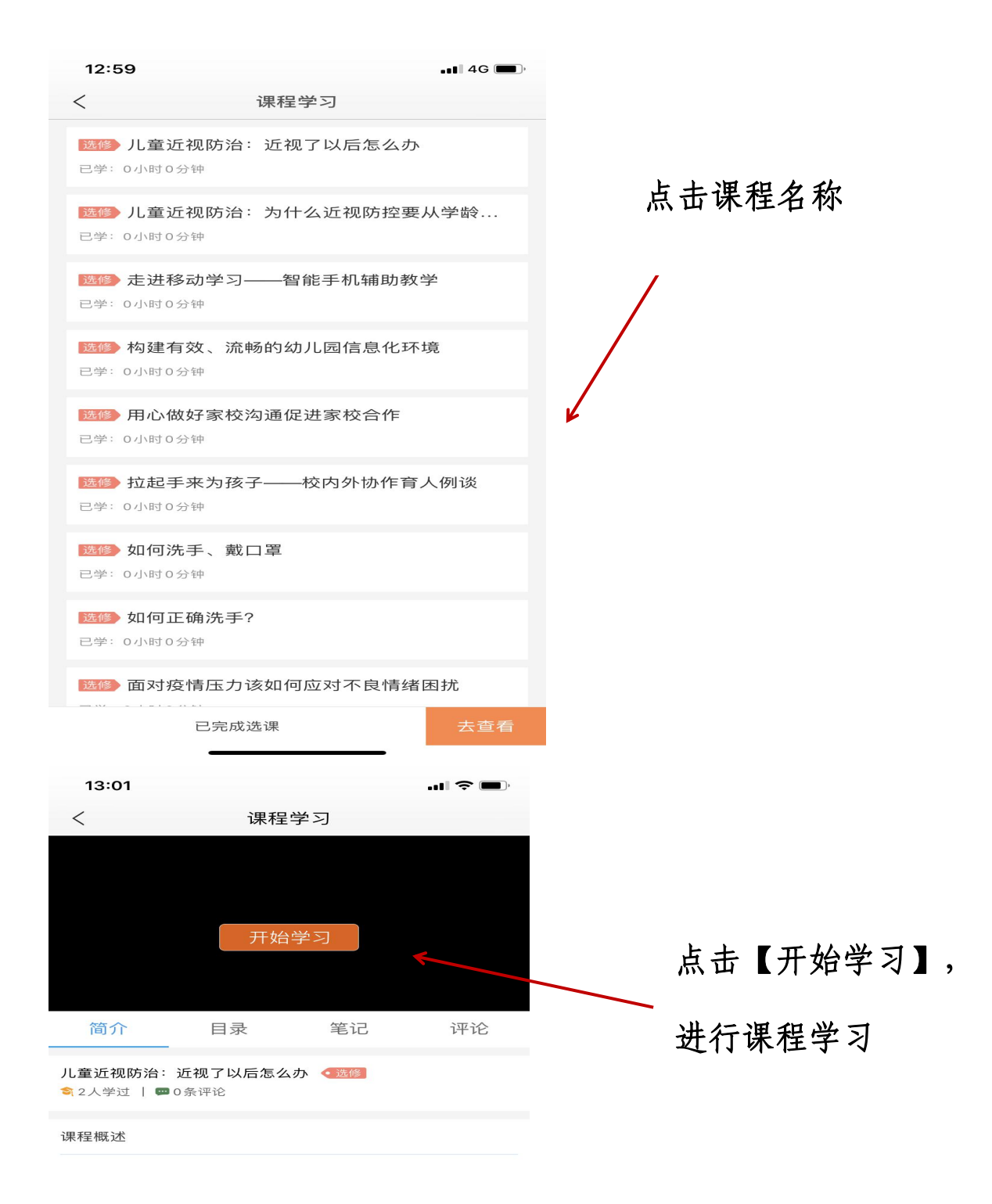

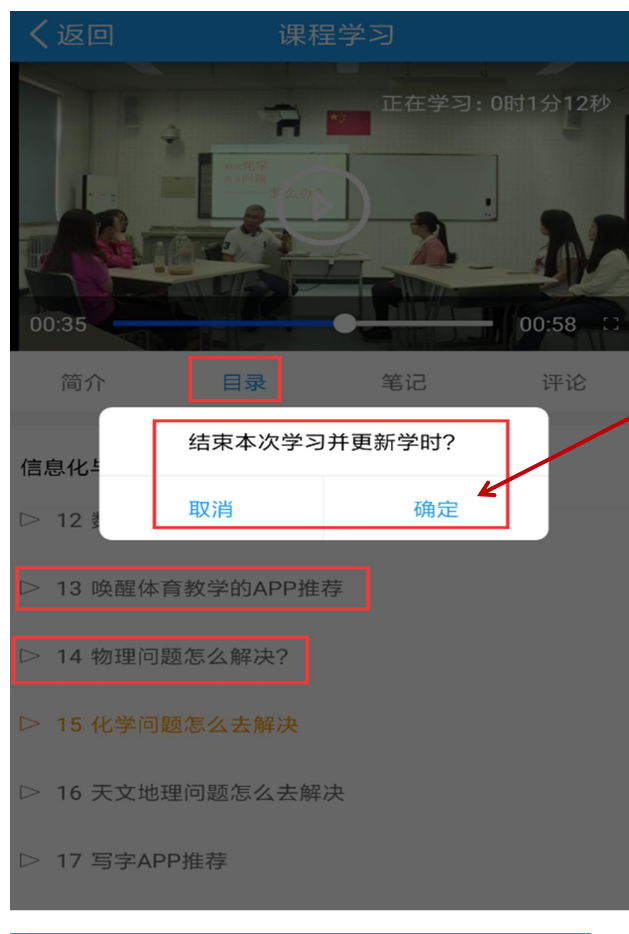

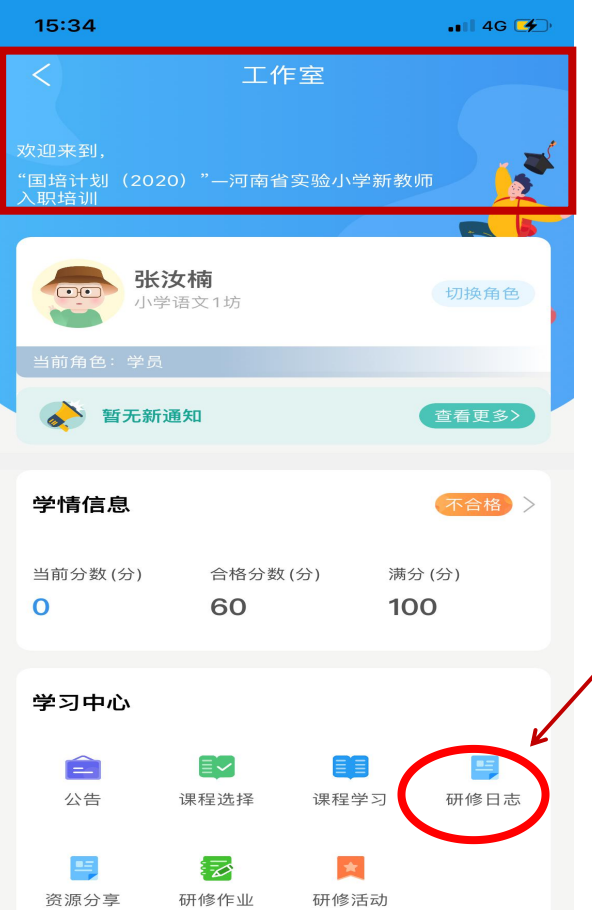

**APP** 端学习页面没有结束学 习按键,当有效学习时间大 于 5 分钟,点击手机的【退 出】功能键,会自动弹出如 下页面,点击【确定】即可 有效记录学习时间。

注:**1.**一定要点击【确定】, 否则看的课程不计入学时 **2.**课程学习可以在手机上完 成,无需电脑。

返回工作室,

点击【研修日志】,进行 日志的提交

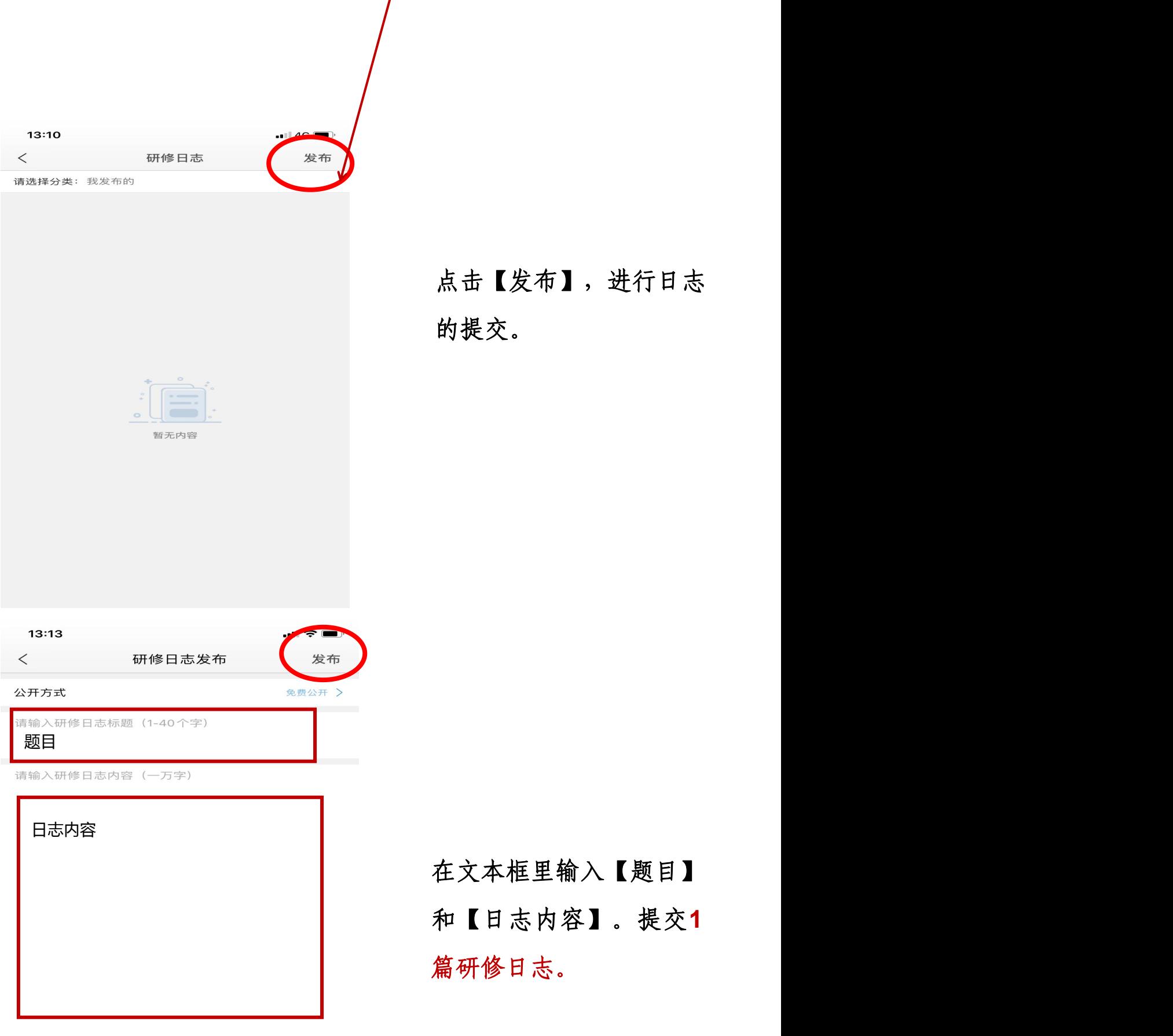

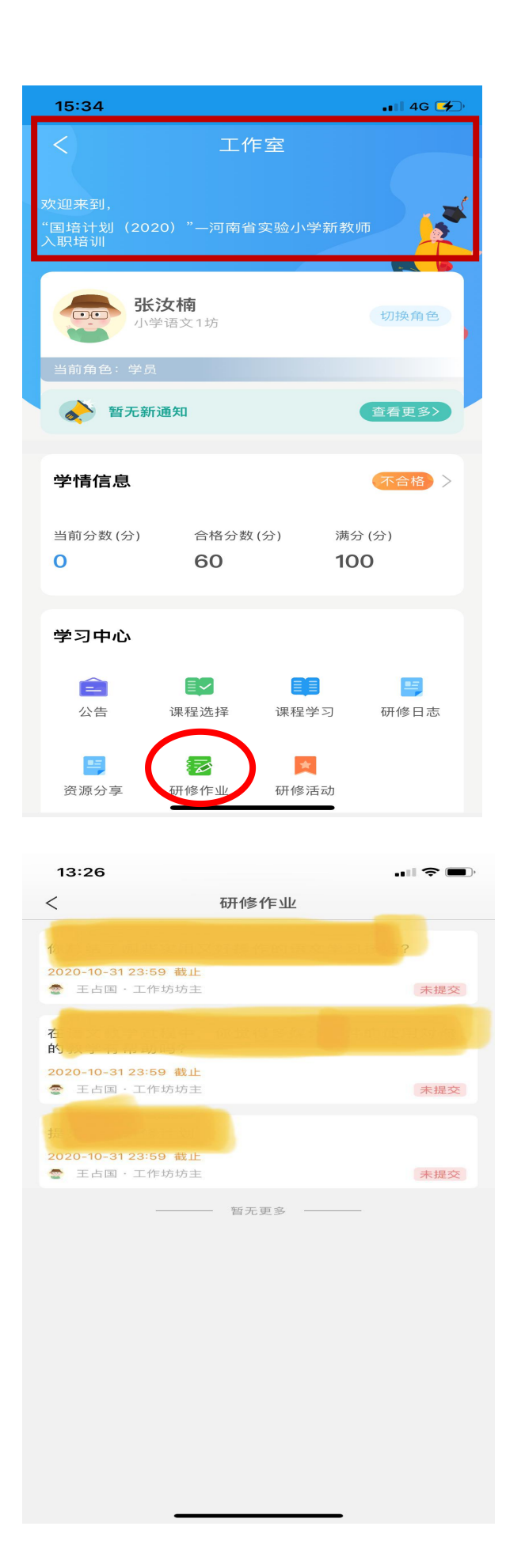

返回工作室,点击【研修 作业】,进行作业的提交。

点击作业列表,点击坊主 已发布的研修作业题目, 进行提交

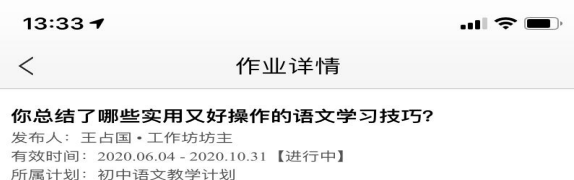

#### Ⅰ作业要求

13:35

自荐优秀 原创声明

公开方式

选择分类

请输入作业内容,至少100个字

 $\,<$ 

相信大家在多年的教学中,都会总结一些好的学习方法, 针对不同的语文知识点,会有自己的锦囊法宝,不妨分享 给大家。

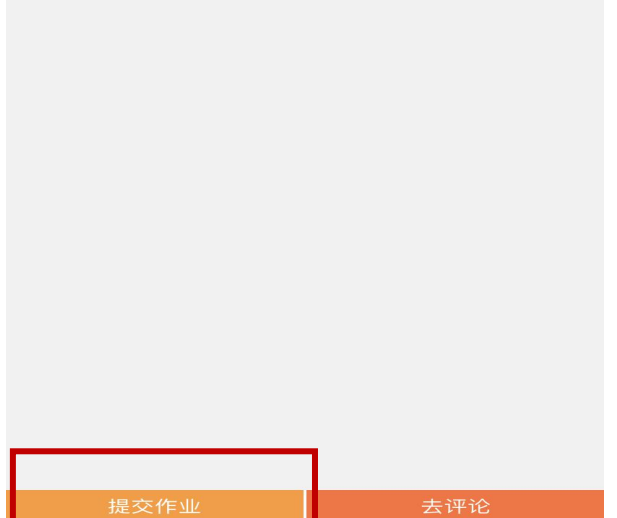

作业提交

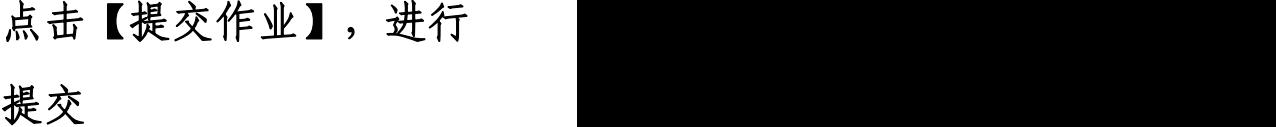

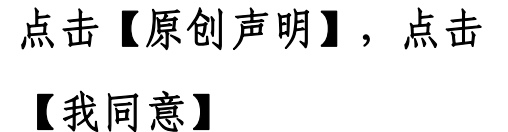

### 原创声明

本人通过本网站提交的作品(含文字及 其他形式) 具有自主知识产权, 并遵守 《全国人大常委会关于维护互联网安全 的决定》及中华人民共和国其他各项有 关法律法规的规定。如该作品在本网站 刊载后引起著作权纠纷或其它法律纠 纷、将由本人承担相应的民事或刑事法 律责任。同时, 本单位享有对相关资源 进行宣传、使用和推介的权利。

我同意

 $\blacksquare$   $\approx$   $\blacksquare$ 

查看详情 >

免费公开 >

学段学科<br>教材版本 ><br>知识点

提交

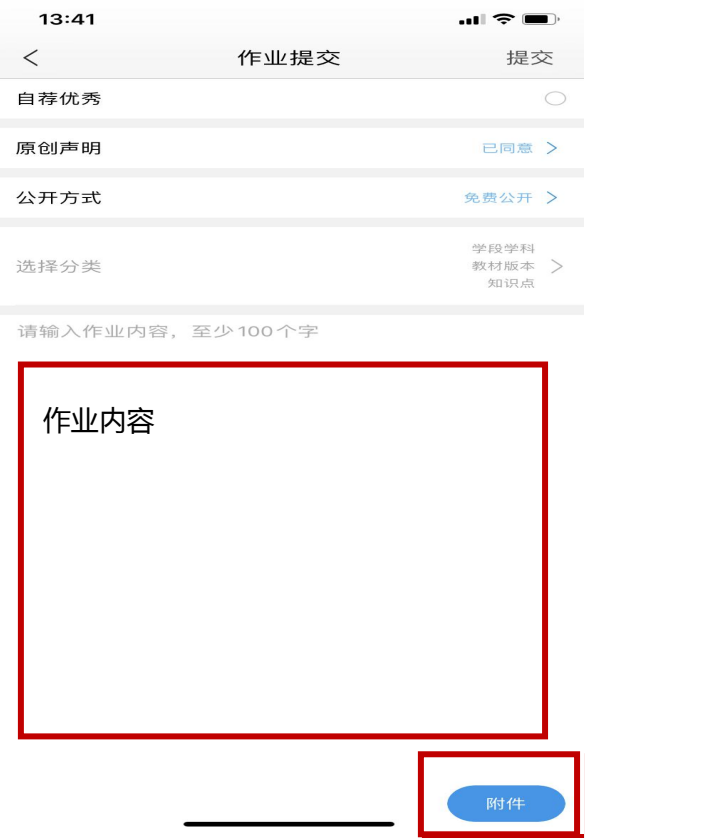

在文本框中编写【作业内 容】,如需上传附件,手 机端只能上传照片,点击 下方【附件】进行提交。 全部完成点击右上方【提 交】,完成研修作业提交。

# **注意:**

**1. 【课程学习】按照【累计学习时间】进行计算,累计学习时间大于 等于400分钟,满分30分。课程学习手机上可以全部完成,无需电脑。 2. 研修日志不需要坊主发布,学员可以自行提交,提交1篇研修日志。 研修日志与资源分享的提交可以在手机上全部完成,无需电脑。**

**3. 研修作业需要坊主发布要求,学员进行提交。研修作业的提交可以 在手机上全部完成,无需电脑。**

**4. 研修活动只能用电脑进行参与,手机无法参与研修活动。**

**5. 学员的总成绩为100分,60分为及格。**

## 电脑端学习

### (一)登录平台及准备工作

#### 1.登陆平台

在浏览器编辑框中输入网址:http://www.teacheredu.cn 进入 【中国教师教育网】主页,点击"【培训入口】——河南",进入【河 南】主页,在【省级门户】列表中找到所参加的项目【"国培计划(2020)" —河南省实验小学新教师入职培训】,并点击即可进入项目主页。

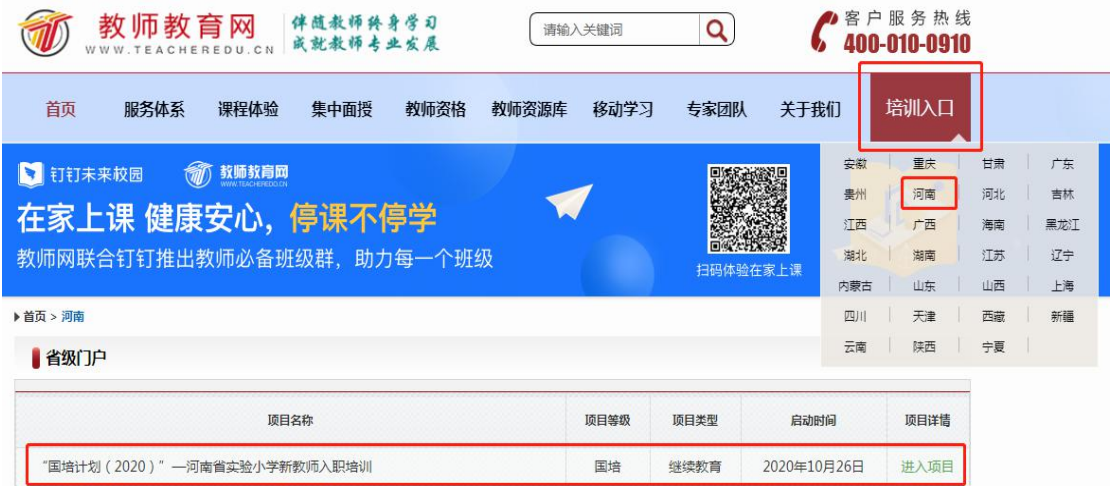

登录方式 2: 在浏览器编辑框中输入项目链接:

http://html.study.teacheredu.cn/el/proj\_12603/index.html

进入【"国培计划(2020)"—河南省实验小学新教师入职培训】 项目主页。

"国培计划(2020)"——河南省实验小学新教师入职培训

### 通过以上两种方式均可以登录。

进入项目主页后,在右边的【欢迎登录】栏中,输入用户名、密 码就可以开始您的远程培训学习之旅了。

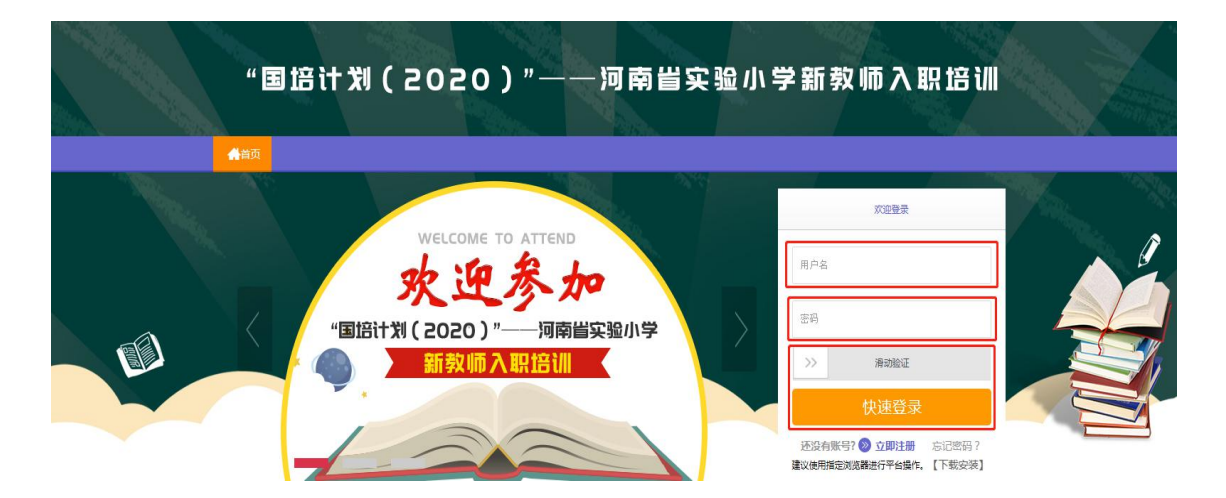

### 2.准备工作

正式开始培训学习之前,请先完成以下准备工作。

## (1)关注个人工作室、完善个人信息

为确保各位老师的个人隐私及信息成绩统计的准确性,请老师在 登陆平台后先核实自己的姓名、联系方式、身份证号等信息。

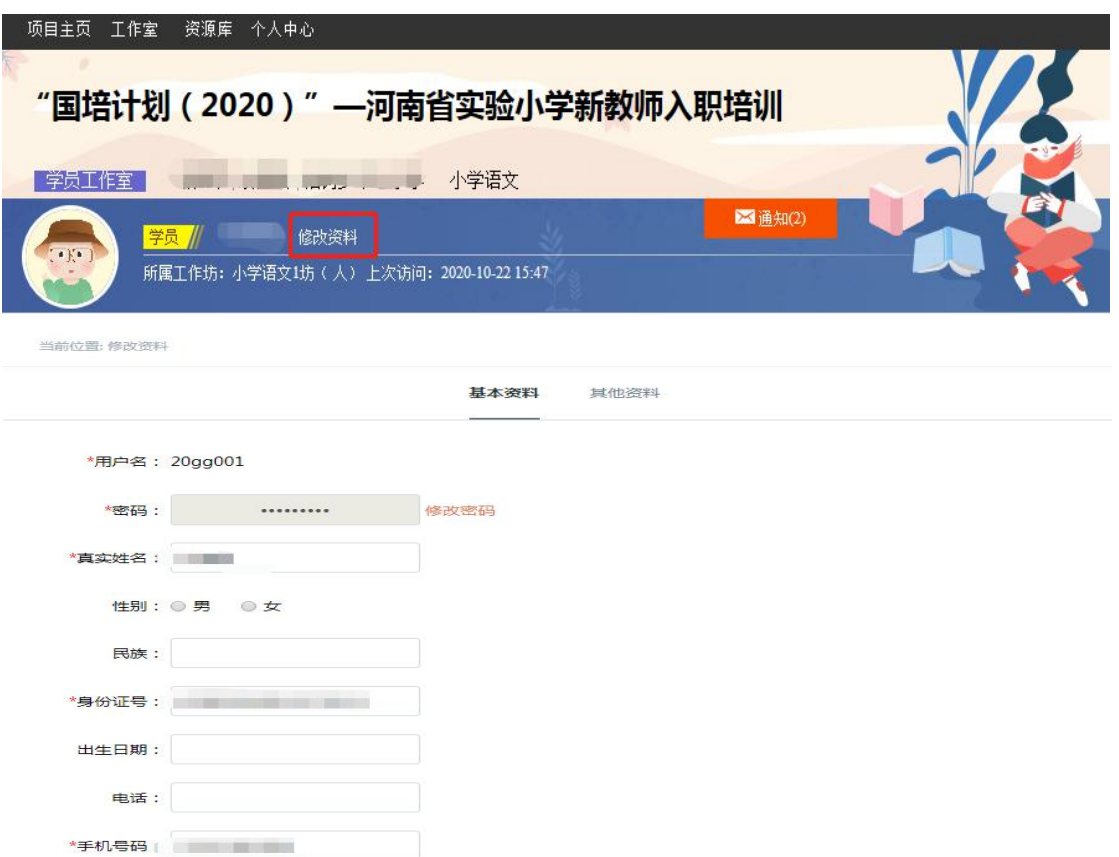

### (2)关注项目主页,熟悉项目概况,明确考核要求

各角色登录平台后请详细浏览项目主页每个功能模块,了解项目 概况,熟悉项目考核方案及培训进度安排,掌握平台操作指南,知悉 平台服务热线等。

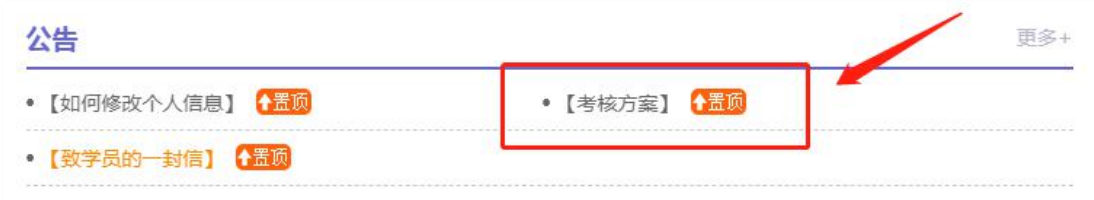

### (二) 如何利用平台展开学习

1.学员操作流程

(1)选课程

在个人工作室内,点击【课程选择】按钮,了解各课程详情,并 根据需求进行选课。在要选择的课程前打勾,之后点击【提交备选课 程】。

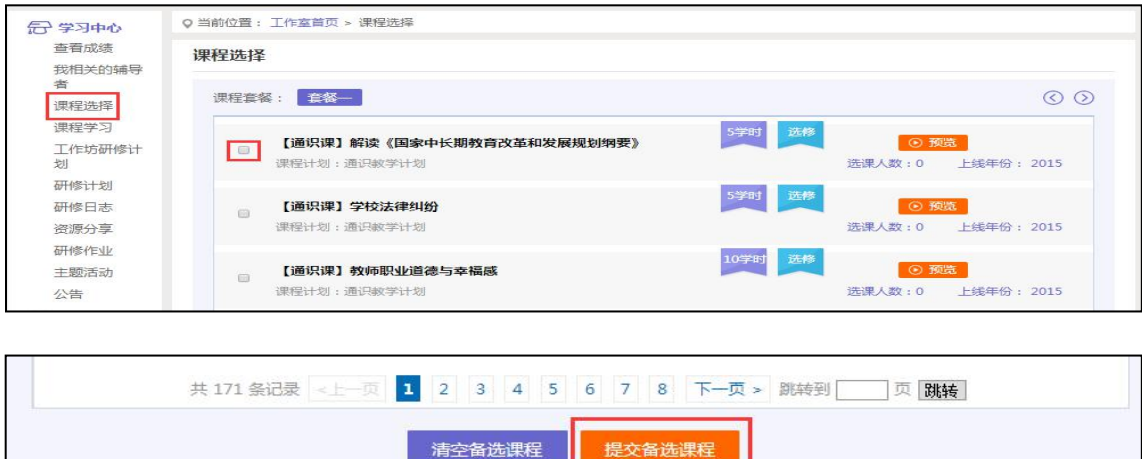

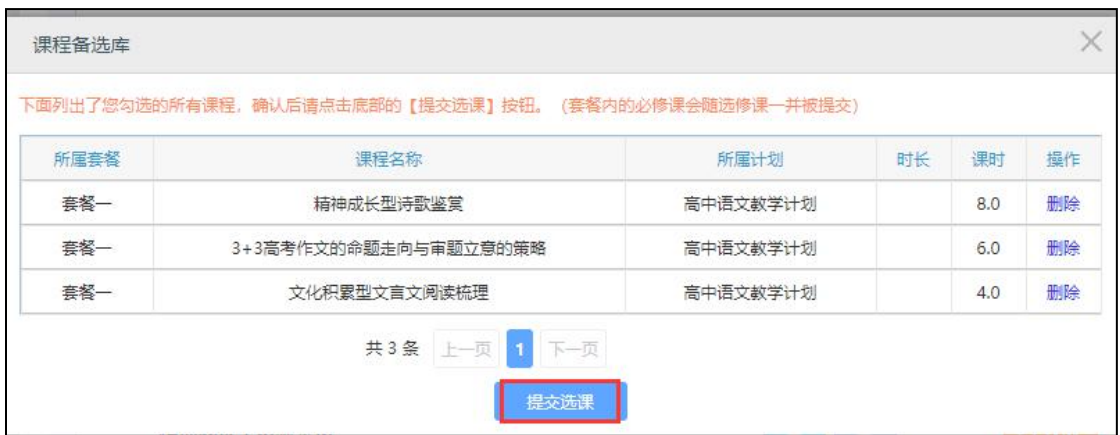

点击【提交备选课程】后,再点击【提交选课】,即为选课成功。

### (2)看视频

选课成功后,点击左侧功能菜单栏【课程学习】按钮,进入课程 列表页面,点击【课程名称】或【去学习】按钮,即可学习该门课程。 进入课程学习页面,即可开始学习课程。

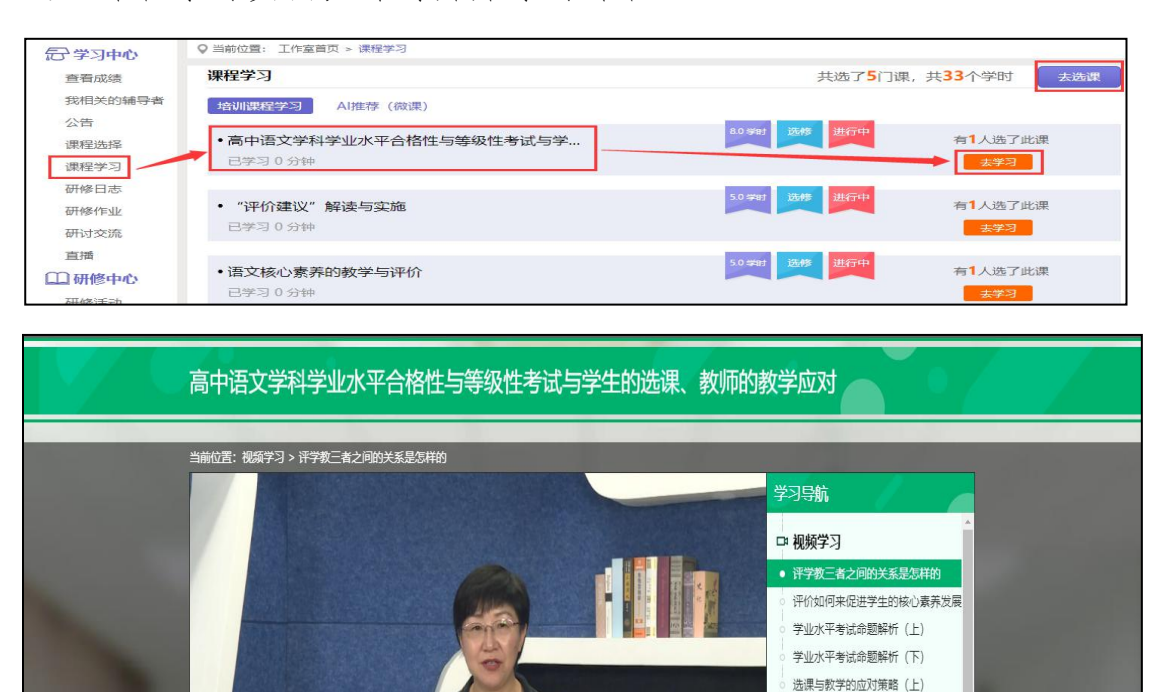

王彤彦 北京教育科学研究院

选课与教学的应对策略 (下)

● 课程简介 ▲ 专家简介 ● 授课PPT ● 问题思考与讨论

● 参考资料

课程学习过程中,会随机弹出计时确认框,需要点击【确定】按 钮方可继续学习课程和记录已学时间。

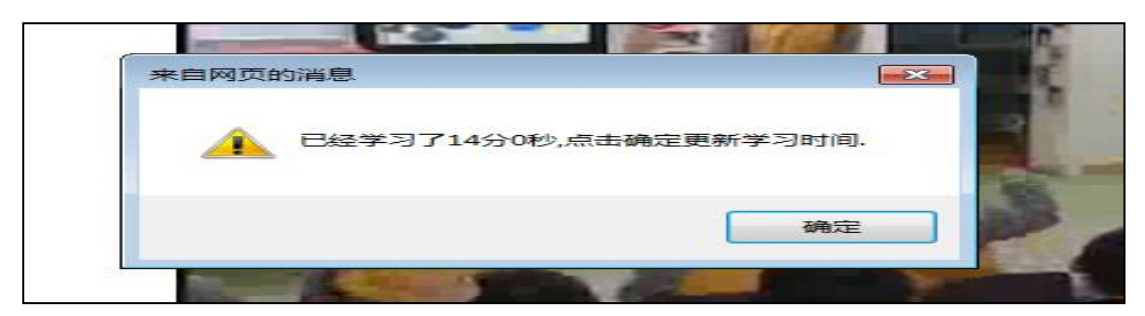

注意:课程学习结束时候,需要点击【结束学习】按钮方可记录 已学时间。

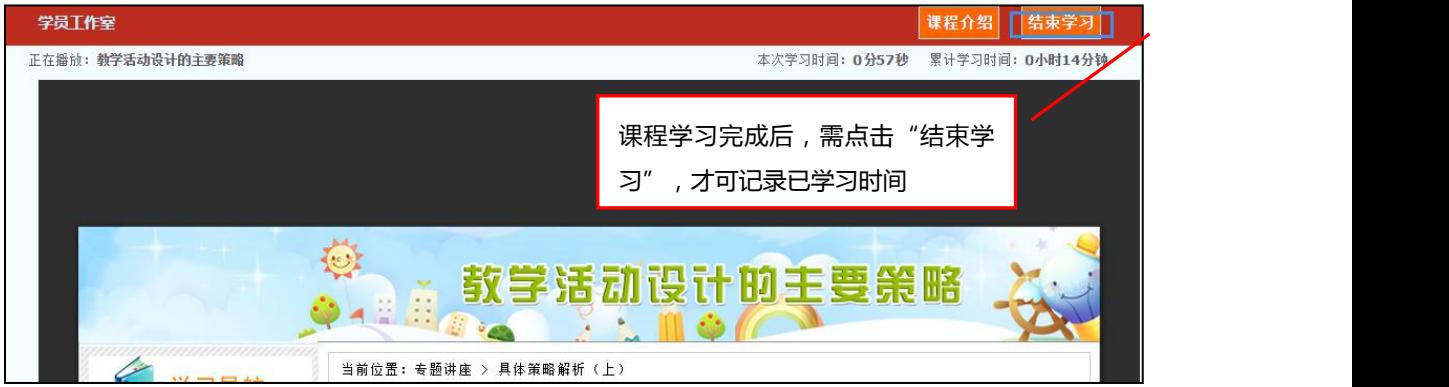

### (3)发布研修日志

点击左侧功能菜单中的【研修日志】按钮,进入研修日志列表。 点击右上角【发布】按钮,可进入提交页面,在文本框中输入研修日 志内容后点击【发布】按钮即可完成提交。

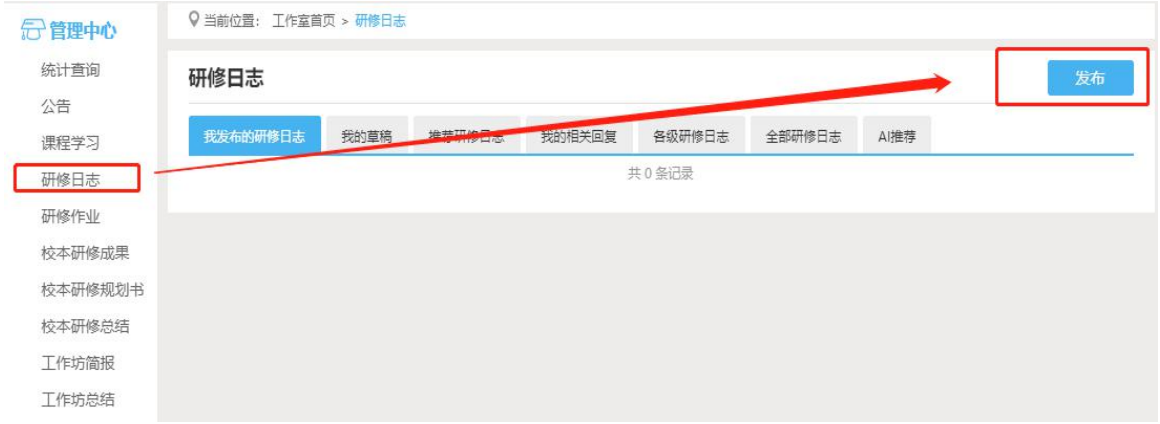

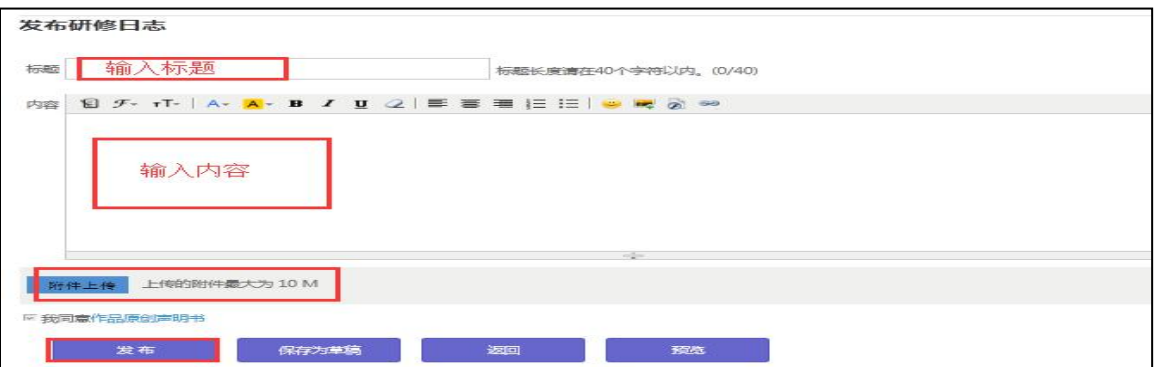

### (4)提交研修作业

点击左侧功能菜单中的【研修作业】按钮,进入研修作业列表, 可以查看未提交的研修作业以及剩余提交时间。点击【提交】按钮, 可进入提交研修作业页面,在文本框中输入计划内容后点击【提交】 按钮即可完成。

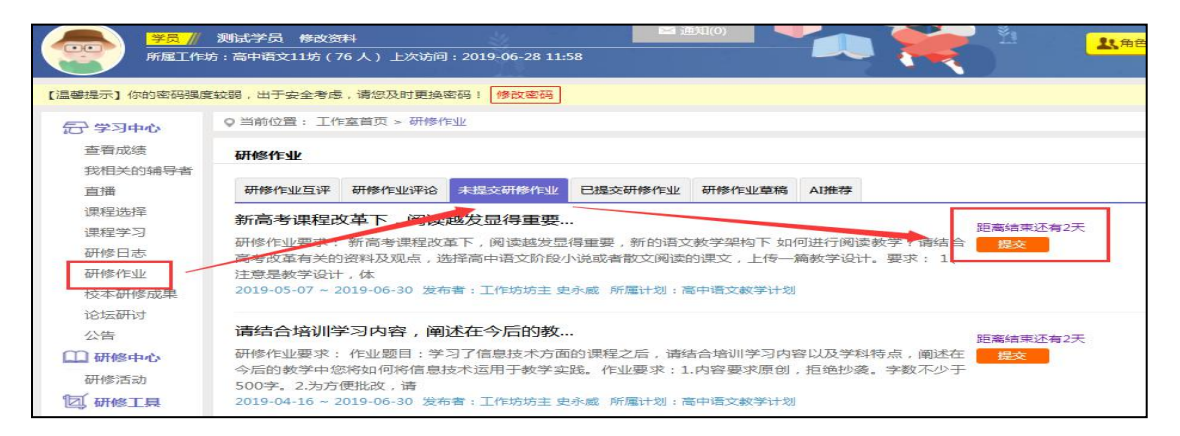

提交研修作业后在研修研修列表页面,点击左上方的【已提交研 修作业】按钮,可以查看批阅情况,辅导教师评定的等级和评语。

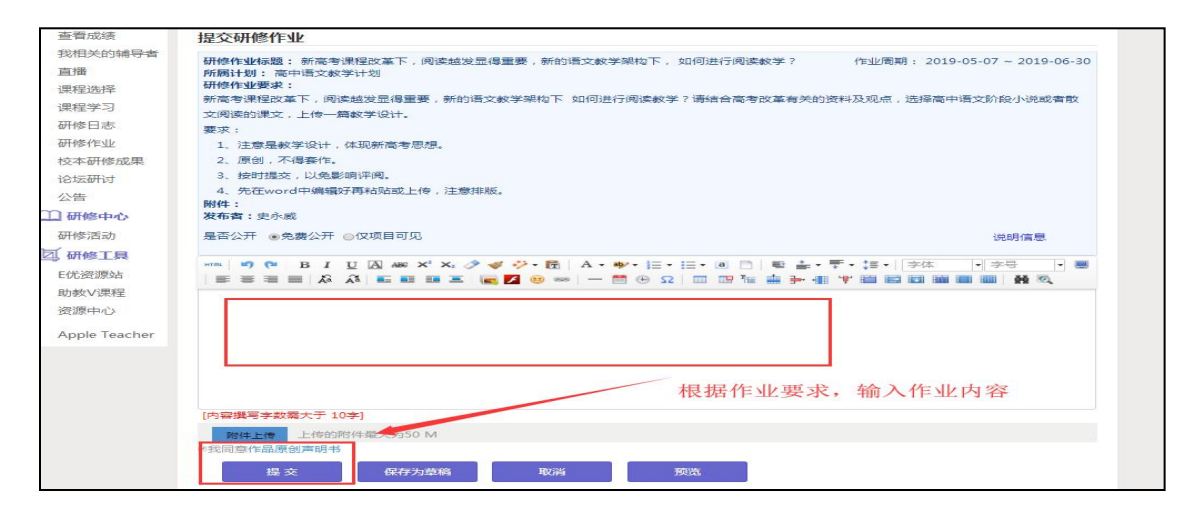

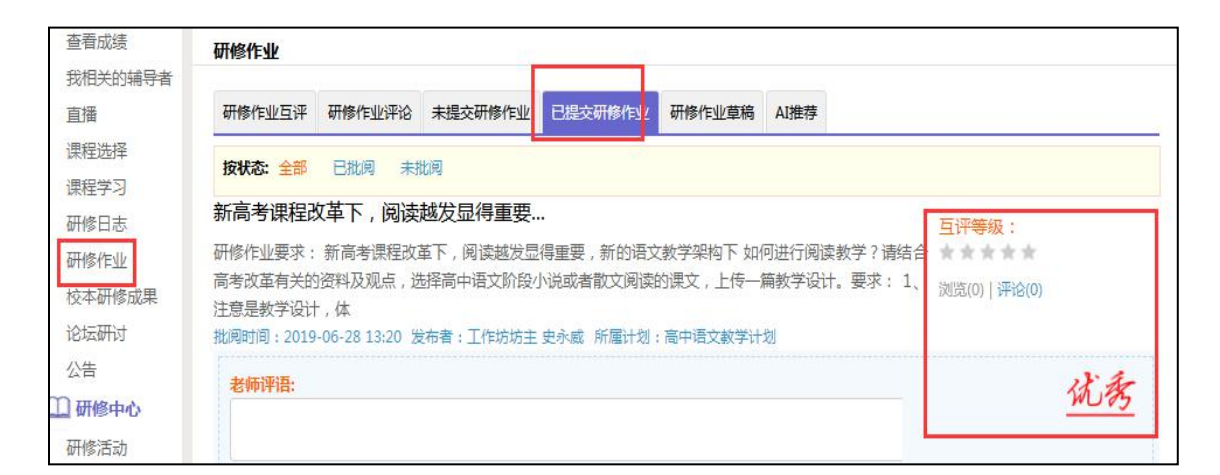

不合格和未批阅的研修作业只要未过截止提交时间,可以点击研 修作业右下角的【重新提交】按钮,进行修改。

### (5)参加研修活动

点击左侧功能菜单中的【研修活动】按钮,进入研修活动列表, 可以看到【未参加研修活动】、【已参加研修活动】、【全部研修活 动】。点击【未参加研修活动】标签,可以看到活动名称、起止时间, 点击【参与活动】按钮,即可进入参与活动。

根据活动要求,选择活动步骤后,按要求完成所有步骤,该活动 才算"已完成",否则该活动属于"未完成",会影响您的活动得分。

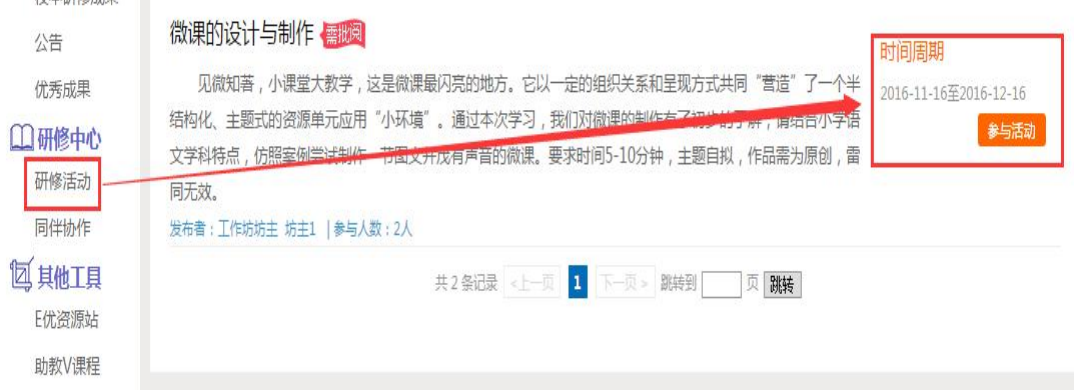

#### 参与活动

微课的设计与制作

话动主题:微课的设计与制作 进行中状态 需调

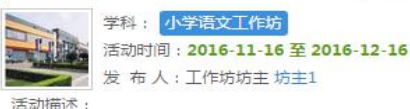

62回复 出2人

见微知著, 小课堂大教学, 这是微课最闪亮的地方。它以一定的组织关系和呈现方式共 同"营造"了一个半结构化、主题式的资源单元应用"小环境"。通过本次学习,我们 对微课的制作有了初步的了解,请结合小学语文学科特点,仿照案例尝试制作一节图文 并茂有声音的微课。要求时间5-10分钟,主题自拟,作品需为原创,雷同无效。

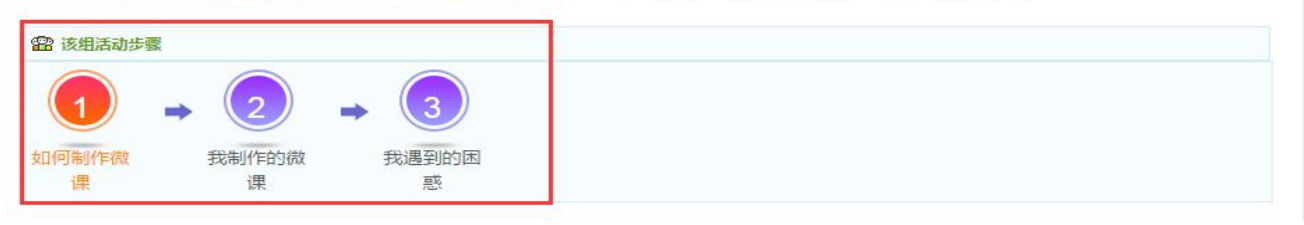

注意:研修活动必须完成所有步骤方可得分。

#### (6)其他辅助功能

①个人工作室介绍

点击学员工作室右上角的【通知】按钮可以查看工作坊坊主、好 友发的通知和短消息。" **X 通知6)** , 按钮提示接收到的通知、短 消息数量,点击后可以进入通知、短消息列表查看具体内容,并可以 对收到的短消息进行回复。

点击【所属班级】名称,即可查看所在工作坊成员的学习情况。

个人工作室中还可以查看自己所属的工作坊,点击工作坊名称可 进入工作坊主页查看本坊学员提交的作品、学习情况和工作坊坊主的 工作情况等。

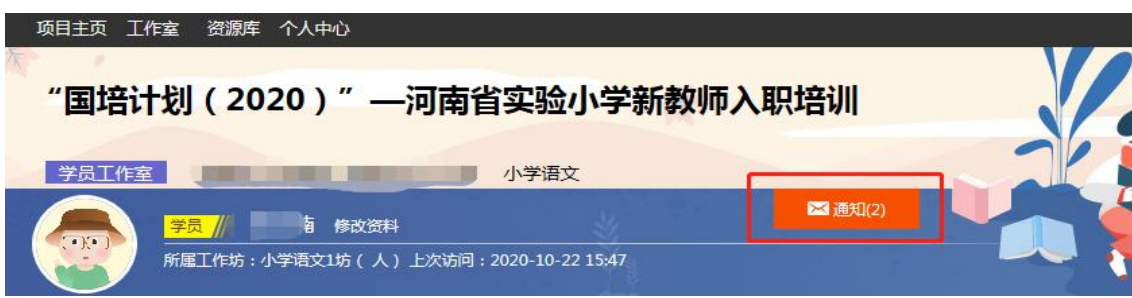

### ②项目主页

在工作室页面,点击导航条的【项目主页】,可以进入项目主页。 在项目主页上可以查看培训的公告、考核方案等相关信息。

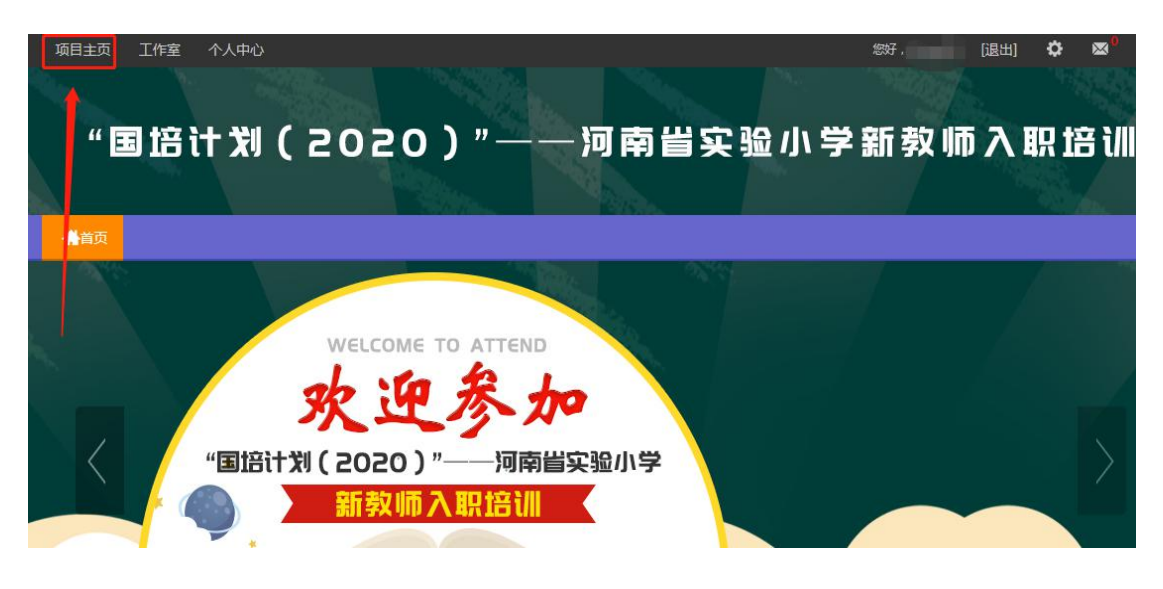

从项目主页返回学员工作室操作如下:

项目首页最上方,将鼠标移到【工作室】,会自动弹出所参加的 项目,点击项目名称后就可进入个人工作室。

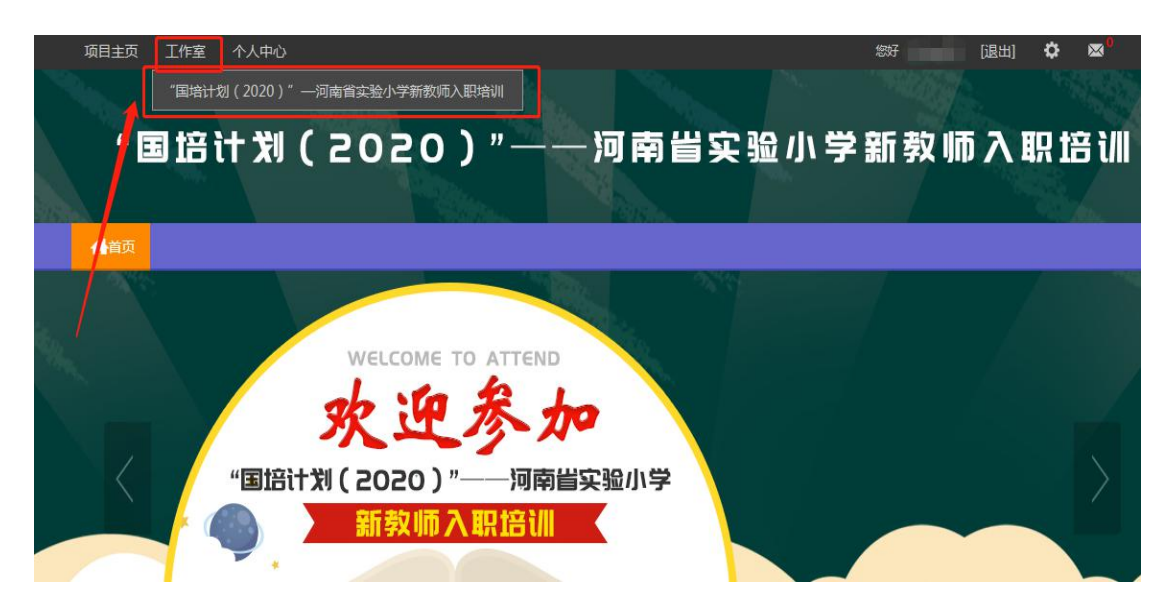